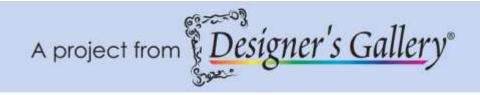

## "Bed Sheet Border-Using MasterWorks<sup>TM</sup> II"

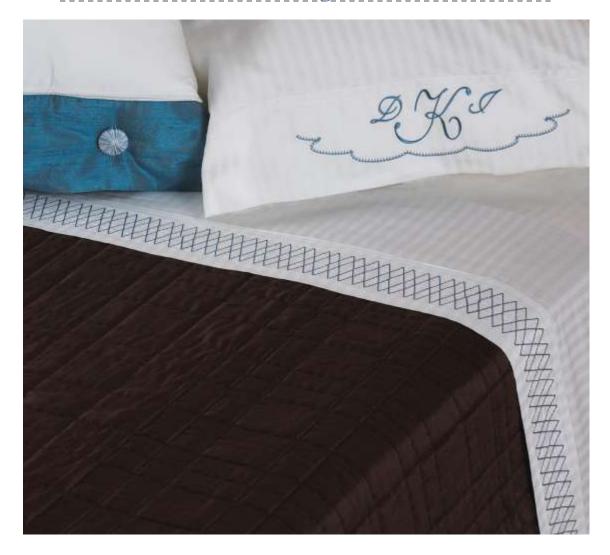

This project will walk you through the creation of a border design that can be embroidered on your bed sheets to add style and comfort while using MasterWorks <sup>TM</sup> II.

Skill Level: Easy/Intermediate

Created by: Diane Kron, Software and Embroidery Project Manager

## **Supplies:**

Baby Lock® sewing and embroidery machine MasterWorks II from Designer's Gallery®

White top sheet
Baby Lock® Tear-Away stabilizer
Temporary spray adhesive
Sewing and embroidery thread
General sewing and embroidery supplies

## **Instructions**

At the Computer:

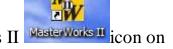

- 1. Open the program by clicking on the MasterWorks II icon on the desktop.
- 2. To place the hoop on the workspace, click on menu View and click on Select Hoop. Select the 200mm x 300mm hoop. Click OK. **Note**: *If you are using a machine with a smaller hoop, adjust the size of the design so that it fits in your hoop.*
- 3. Click on the Grid icon to place a grid on the workspace.
- 4. To bring in the shape, click on down arrow next to the Rectangle Shape and click on Custom Shapes. Scroll down and select the Diamond shape.
- 5. With the Diamond shape on the Workspace, click on the Transform tab in the Properties field. Remove the checkmark from Maintain Aspect Ratio. In the Width field enter in 25.00mm and in the Height field enter in 60.00mm and click Apply.

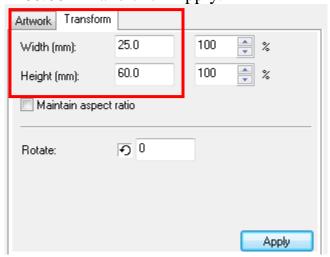

6. Left click on the diamond and move it to the left side of the hoop (as shown in the following illustration).

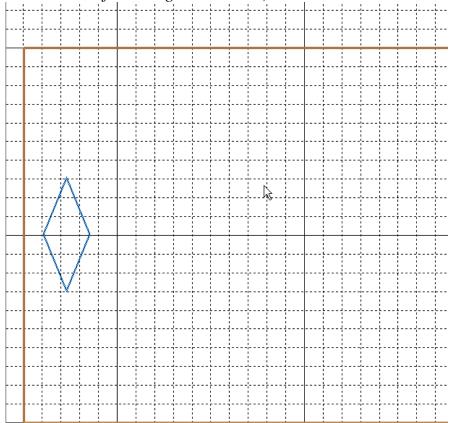

- 7. With the Artwork selected, right click on the shape. From the commands select Copy. Right click again and choose Paste.
- 8. Left click on the duplicated diamond and move it one grid square to the right of the first diamond (as shown in the illustration below).

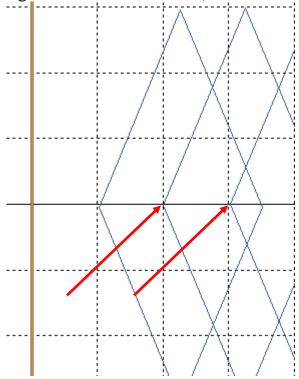

Repeat until the hoop has been filled across with diamonds that overlap.

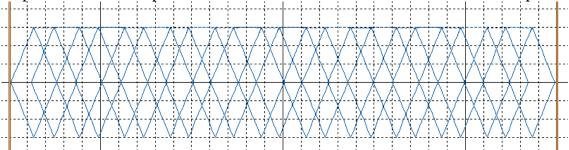

- 9. Select All Items on the Sequence View.
- 10.On the Stitch Effect toolbar click on Run
- 11.In the Properties click on the down arrow next to Type and select the Bean stitch. Click on Apply for the stitches to be applied to the artwork.

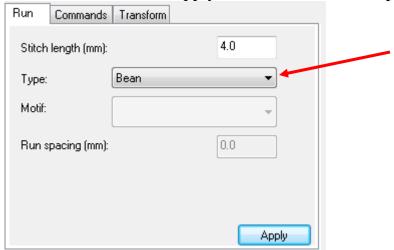

- 12.If you wish to change colors do it at this time by selecting all of the segments and choose the color of your choice from the Color Palette.
- 13.Click on Print Preview and follow the prompts to print out a template of the design.
- 14. Click on File Save As and save as a Working File format (.blf). Then, save as a .pes file to the media device that your embroidery machine will read.

## At the Embroidery Machine:

- 1. Hoop the stabilizer and spray with the temporary spray adhesive.
- 2. Starting on one end of the top sheet sashing, pin the template to the sash centering from top to bottom.
- 3. Place the templated sash section to the center of the hoop being careful to line the cross marks on the template with the markings on the hoop.
- 4. With the design merged onto the embroidery machine's workspace, center the needle over the cross marks on the template. Remove the template from the sheet.
- 5. Embroider the design using the thread color of your choice.

- 6. Hoop another piece of stabilizer and spray with the temporary spray adhesive.
- 7. Pin the template next to the embroidered design on the sashing. Line the template so that it overlaps into the last embroidered diamond. Take your time with this so that you have perfect alignment.
- 8. Once you have determined the placement, finger press the templated section onto of the hoop. Use the cross marks on the template and the marks on the hoop for accurate placement.
- 9. Repeat Steps 6-8 until the entire sash has been embroidered. Sweet dreams!

For other exciting projects like this one, visit our Web site at www.designersgallerysoftware.com